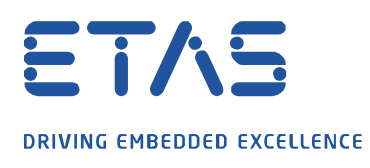

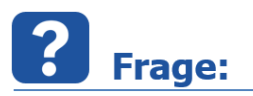

## **Wie kann ich die Monitoring Variablen zur Überwachung für verschiedene (F/X)ETK-Typen, welche im XCT Tool zur Verfügung stehen, in INCA mitmessen?**

Um verschiedene Zustände meines (F/X)ETK's während einer Messung zu überprüfen, möchte ich die Monitoring Variablen in INCA mitmessen, welche im XCT Tool verfügbar sind.

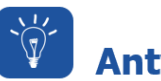

# **Antwort:**

### **Im XCT Tool können die jeweiligen Monitoring Variablen für die verschiedenen (F/X)ETK-Typen als A2L generiert und in INCA zu dem jeweiligen A2L hinzugefügt werden. Anschließend können diese im Experiment als Messvariablen ausgewählt und mitgemessen werden.**

Die verschiendenen (F/X)ETK-Typen haben unterschiedliche Monitoring Variablen. Daher müssen für jeden (F/X)ETK-Typ separat die Monitoring Variablen erstellt werden. Bitte das XCT Tool öffnen und ein neues leeres Projekt für den jeweiligen (F/X)ETK-Typ erstellen.

#### Menüleiste  $\rightarrow$  Datei  $\rightarrow$  Neues Projekt ...

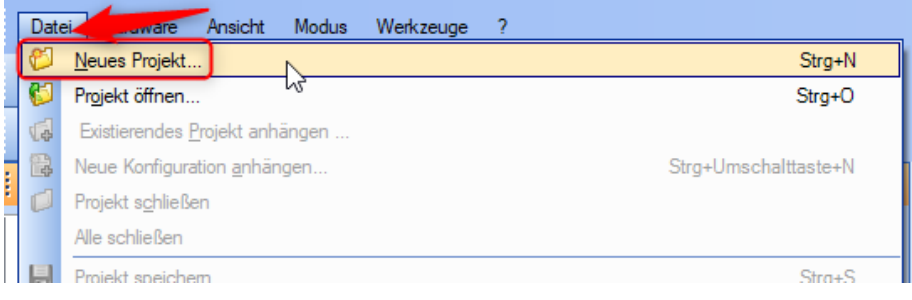

# ETK-Typ Auswahl:

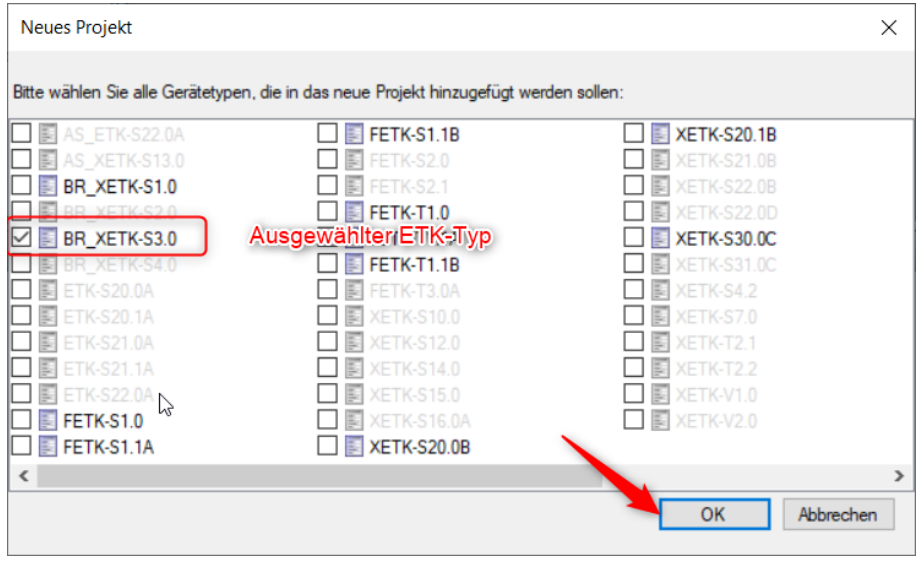

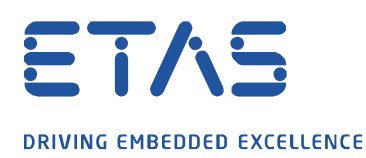

Für die komplette Liste der Monitoring Variablen muss im XCT Tool der erweiterte Modus über die Menüleiste  $\rightarrow$  Modus  $\rightarrow$  Erweiterter Modus aktiviert werden. Ist dieser nicht aktiviert, werden nur wenige Basis Monitoring Variablen aufgelistet.

O

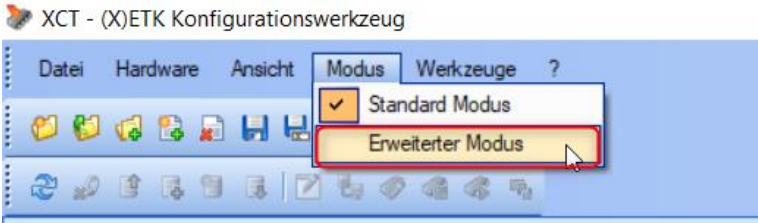

Über die Menüleiste  $\rightarrow$  Datei  $\rightarrow$  A2L-Einträge erzeugen wird die A2L-Datei mit den Monitoring Variablen erzeugt. Diese können dann über das Speichermenü auf einen ausgewählten Pfad abgelegt werden.

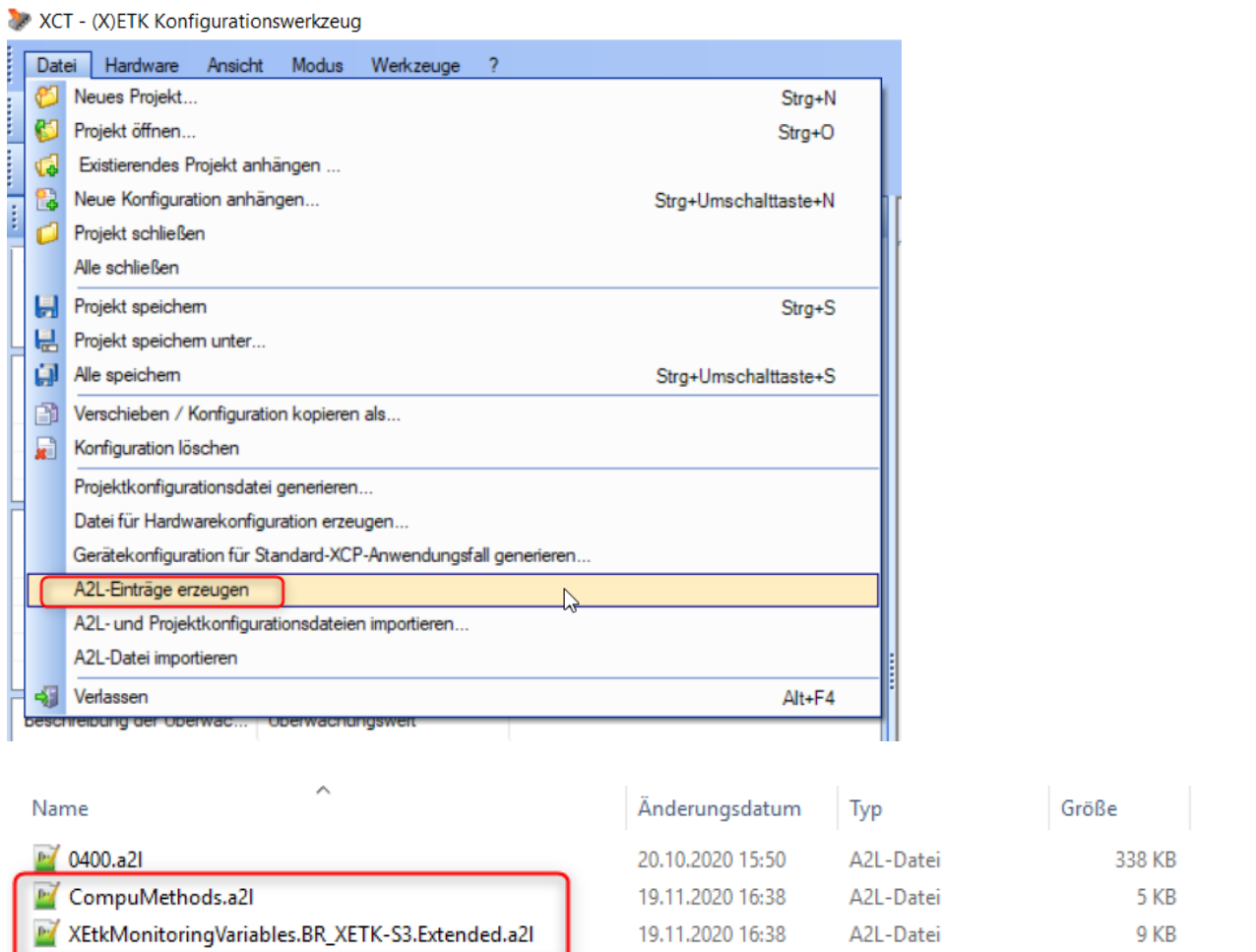

Die neu erstellte Datei ist mit den Monitoring Variablen in den gleichen Ordner zu kopieren, in dem die A2L-Datei liegt, zu welcher die Monitoring Variablen hinzugefügt werden sollen.

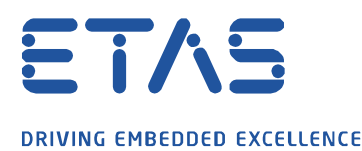

Nun die zu verwendende A2L-Datei in einem Texteditor öffnen und folgenden Text (include Befehl mit Namen der beiden erzeugten A2L-Dateien aus dem XCT Tool) vor dem */end MODULE* am Ende der A2L Datei hinzufügen.

O

```
'include "XEtkMonitoringVariables.BR XETK-S3.Extended.a21"
'include "CompuMethods.a21"
end MODULE
end PROJECT
```
Im Anschluss muss die geänderte A2L-Datei in INCA eingelesen werden, entweder neu einlesen [STRG + P] oder die alte A2L-Datei über das Kontextmenü  $\rightarrow$  Ersetzen ersetzen.

Einlesen einer A2L-Datei:

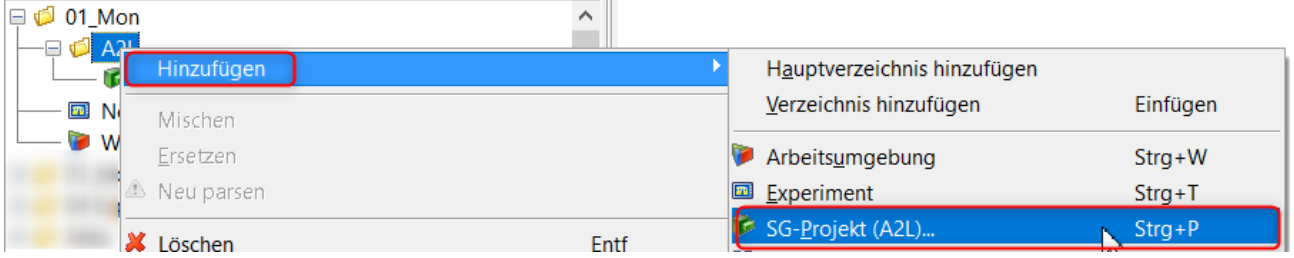

#### Ersetzen einer vorhanden A2L-Datei (empfohlen):

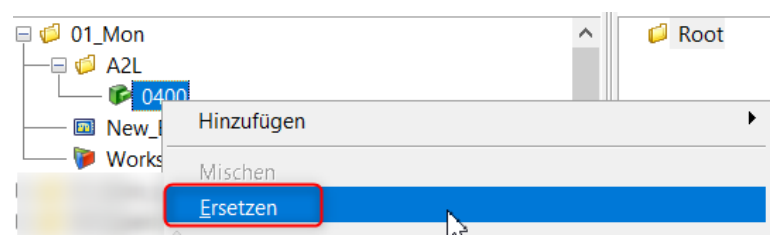

Dann die Arbeitsumgebung mit der angepassten A2L einrichten und das Experiment starten.

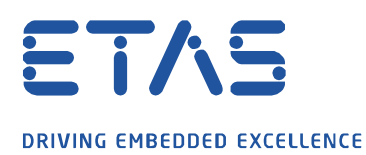

Über den Variablenauswahl-Dialog (VSD) können nun über den Filter \*ETAS alle BR\_XETK Größen dem Experiment hinzugefügt werden.

Q

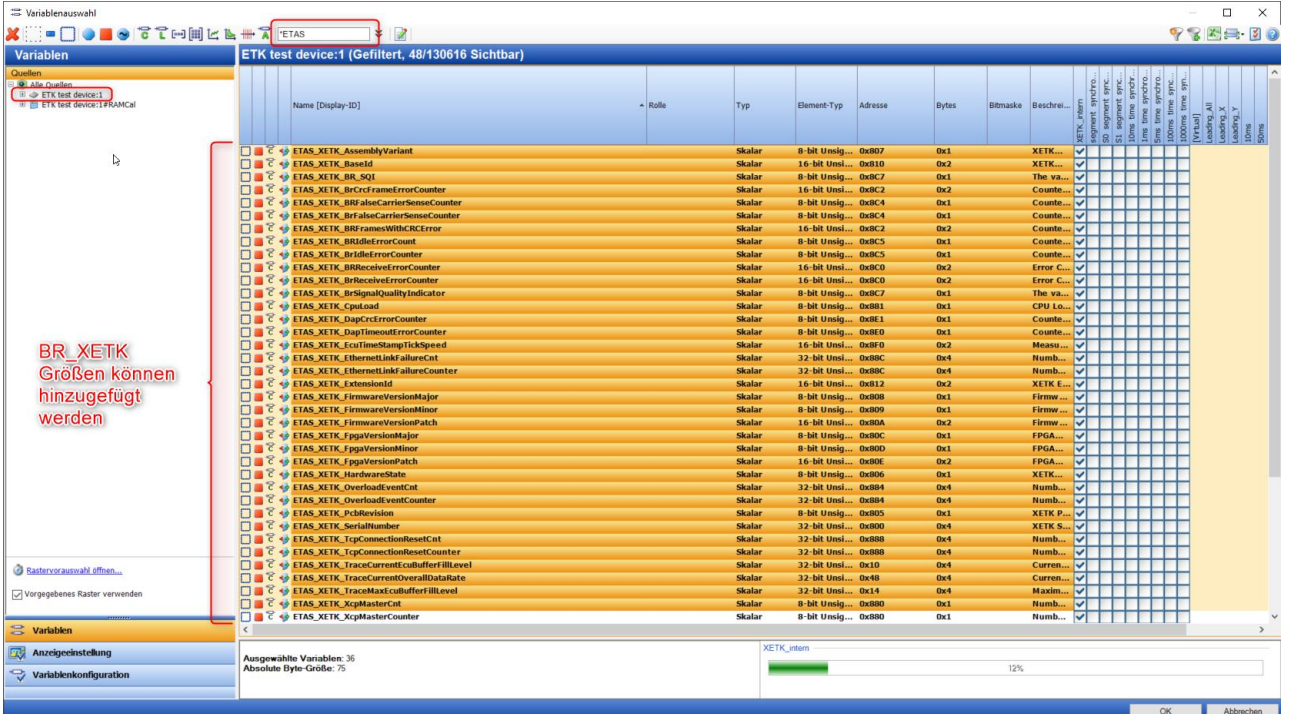

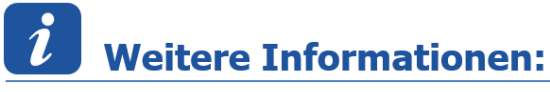

Um Kompatibiltätsprobleme zu vermeiden, bitte nur mit dem XCT Tool V4.1.x für INCA V7.2.x und XCT Tool V4.2.x für INCA V7.3.x die Monitoring Größen erstellen.

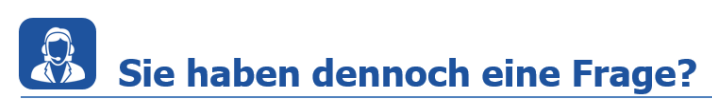

Für weitere Fragen stehen wir Ihnen gern zur Verfügung. Unsere Hotline-Nummer finden Sie unter<http://www.etas.com/de/hotlines.php>

Die hier dargestellten Informationen (hier auch "FAQ" genannt) werden ohne jegliche (ausdrückliche oder konkludente) Gewährleistung, Garantie bzw. Zusage über Vollständig- oder Richtigkeit zur Verfügung gestellt. Außer im Falle vorsätzlicher Schädigung, haftet ETAS nicht für Schäden, die durch oder in Folge der Benutzung dieser Informationen (einschließlich indirekte, mittelbare oder sonstige Folgeschäden) aufgetreten können bzw. entstanden sind.